# R&S®SMW-K548 **Crest Factor Reduction User Manual**

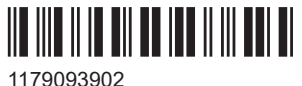

Version 05

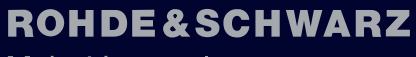

Make ideas real

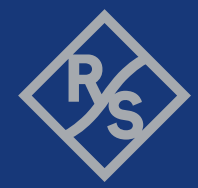

This document describes the following software options:

● R&S®SMW-K548 Crest Factor Reduction (1414.6641.xx)

This manual describes firmware version FW 5.20.043.xx and later of the R&S®SMW200A.

© 2023 Rohde & Schwarz GmbH & Co. KG Muehldorfstr. 15, 81671 Muenchen, Germany Phone: +49 89 41 29 - 0 Email: [info@rohde-schwarz.com](mailto:info@rohde-schwarz.com) Internet: [www.rohde-schwarz.com](http://www.rohde-schwarz.com) Subject to change – data without tolerance limits is not binding. R&S® is a registered trademark of Rohde & Schwarz GmbH & Co. KG. All other trademarks are the properties of their respective owners.

1179.0939.02 | Version 05 | R&S®SMW-K548

The following abbreviations are used throughout this manual: R&S®SMW200A is abbreviated as R&S SMW; the license types 02/03/07/11/13/16/12 are abbreviated as xx.

## **Contents**

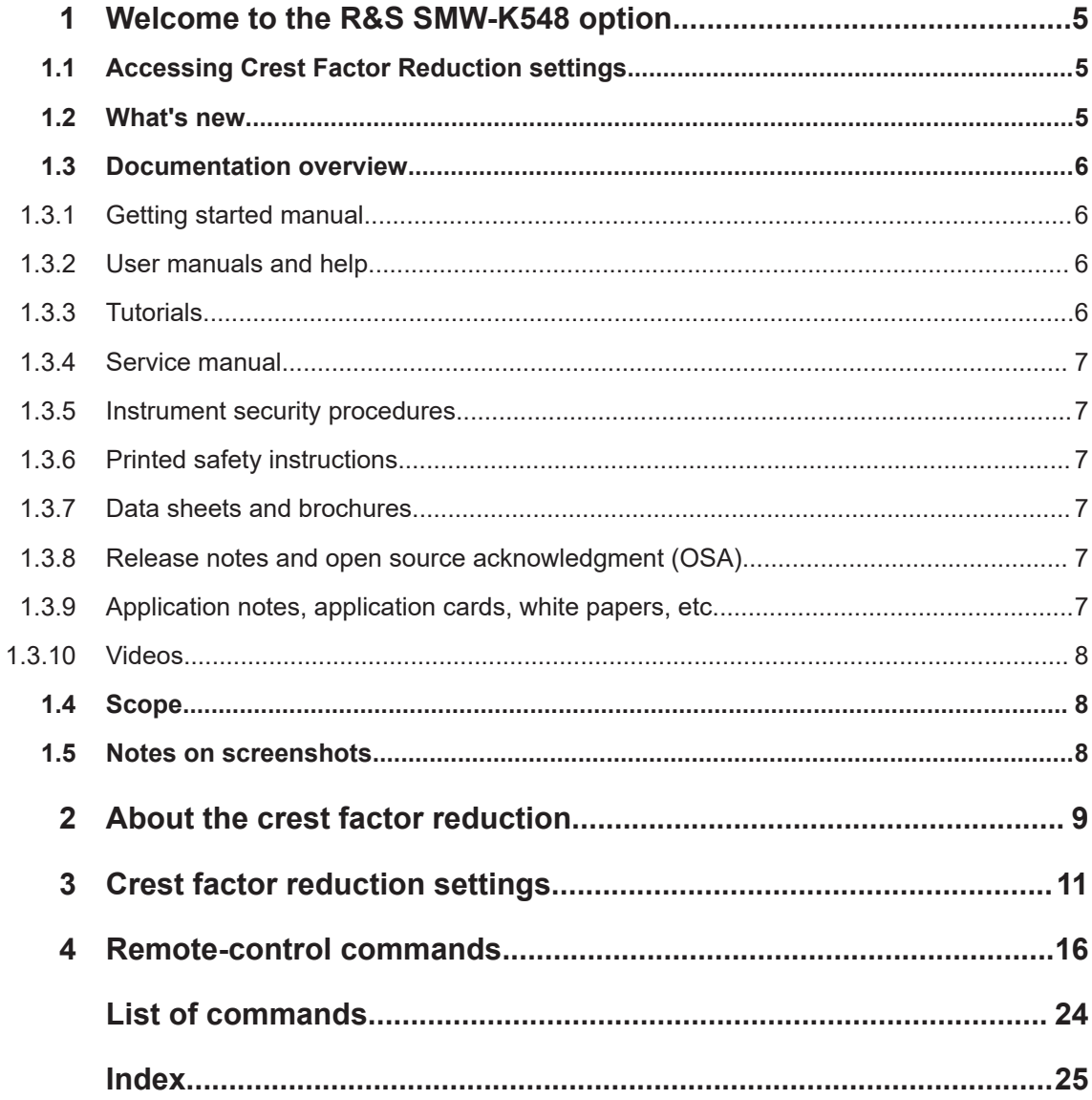

What's new

## <span id="page-4-0"></span>1 Welcome to the R&S SMW-K548 option

The R&S SMW-K548 is a software option that allows you to generate signals with reduced crest factor.

#### **R&S SMW-K548 key features**

- Reduces the crest factor of a baseband signal through clipping the high signal peaks and filtering the waveform afterwards.
- Can be applied to any waveform file loaded in the arbitrary waveform generator.
- It uses an iterative process to reach the desired crest factor delta.
- It is possible to adjust the filter characteristics. In simple mode, you can specify the channel spacing and signal bandwidth. Alternatively in the advanced filter mode you can specify the lowpass filter through passband and stopband frequencies.

This user manual contains a description of the functionality that the application provides, including remote control operation.

All functions not discussed in this manual are the same as in the base unit and are described in the R&S SMW user manual. The latest version is available at:

[www.rohde-schwarz.com/manual/SMW200A](https://www.rohde-schwarz.com/manual/smw200a)

#### **Installation**

You can find detailed installation instructions in the delivery of the option or in the R&S SMW service manual.

## **1.1 Accessing Crest Factor Reduction settings**

1. In the block diagram of the R&S SMW, select the "Baseband" > "ARB".

The "ARB" dialog box opens and provides general "ARB" settings.

2. Select "Crest Factor Reduction".

The signal generation is not started immediately. To reduce crest factors with the default settings, see ["Activating crest factor reduction"](#page-10-0) on page 11.

## **1.2 What's new**

This manual describes firmware version FW 5.20.043.xx and later of the R&S®SMW200A.

<span id="page-5-0"></span>Compared to the previous version, it provides peak cancellation algorithm for crest factor reduction:

- Background information on the algorithm ["Peak cancellation algorithm"](#page-8-0) [on page 9](#page-8-0)
- Algorithm settings, see "Algorithm" [on page 12,](#page-11-0) ["Cancellation Pulse Bandwidth"](#page-14-0) [on page 15](#page-14-0) and ["Transition Bandwidth"](#page-14-0) on page 15

## **1.3 Documentation overview**

This section provides an overview of the R&S SMW user documentation. Unless specified otherwise, you find the documents at:

[www.rohde-schwarz.com/manual/smw200a](http://www.rohde-schwarz.com/manual/smw200a)

### **1.3.1 Getting started manual**

Introduces the R&S SMW and describes how to set up and start working with the product. Includes basic operations, typical measurement examples, and general information, e.g. safety instructions, etc. A printed version is delivered with the instrument.

### **1.3.2 User manuals and help**

Separate manuals for the base unit and the software options are provided for download:

● Base unit manual

Contains the description of all instrument modes and functions. It also provides an introduction to remote control, a complete description of the remote control commands with programming examples, and information on maintenance, instrument interfaces and error messages. Includes the contents of the getting started manual.

Software option manual Contains the description of the specific functions of an option. Basic information on operating the R&S SMW is not included.

The contents of the user manuals are available as help in the R&S SMW. The help offers quick, context-sensitive access to the complete information for the base unit and the software options.

All user manuals are also available for download or for immediate display on the Internet.

### **1.3.3 Tutorials**

The R&S SMW provides interactive examples and demonstrations on operating the instrument in form of tutorials. A set of tutorials is available directly on the instrument.

### <span id="page-6-0"></span>**1.3.4 Service manual**

Describes the performance test for checking compliance with rated specifications, firmware update, troubleshooting, adjustments, installing options and maintenance.

The service manual is available for registered users on the global Rohde & Schwarz information system (GLORIS):

<https://gloris.rohde-schwarz.com>

#### **1.3.5 Instrument security procedures**

Deals with security issues when working with the R&S SMW in secure areas. It is available for download on the internet.

#### **1.3.6 Printed safety instructions**

Provides safety information in many languages. The printed document is delivered with the product.

### **1.3.7 Data sheets and brochures**

The data sheet contains the technical specifications of the R&S SMW. It also lists the options and their order numbers and optional accessories.

The brochure provides an overview of the instrument and deals with the specific characteristics.

See [www.rohde-schwarz.com/brochure-datasheet/smw200a](http://www.rohde-schwarz.com/brochure-datasheet/smw200a)

#### **1.3.8 Release notes and open source acknowledgment (OSA)**

The release notes list new features, improvements and known issues of the current firmware version, and describe the firmware installation.

The software makes use of several valuable open source software packages. An opensource acknowledgment document provides verbatim license texts of the used open source software.

See [www.rohde-schwarz.com/firmware/smw200a](http://www.rohde-schwarz.com/firmware/smw200a)

#### **1.3.9 Application notes, application cards, white papers, etc.**

These documents deal with special applications or background information on particular topics.

See [www.rohde-schwarz.com/application/smw200a](http://www.rohde-schwarz.com/application/smw200a) and [www.rohde-schwarz.com/](http://www.rohde-schwarz.com/manual/smw200a) [manual/smw200a](http://www.rohde-schwarz.com/manual/smw200a)

#### <span id="page-7-0"></span>**1.3.10 Videos**

Find various videos on Rohde & Schwarz products and test and measurement topics on YouTube:<https://www.youtube.com/@RohdeundSchwarz>

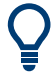

On the menu bar, search for your product to find related videos.

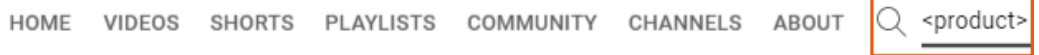

*Figure 1-1: Product search on YouTube*

## **1.4 Scope**

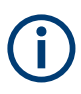

Tasks (in manual or remote operation) that are also performed in the base unit in the same way are not described here.

In particular, it includes:

- Managing settings and data lists, like saving and loading settings, creating and accessing data lists, or accessing files in a particular directory.
- Information on regular trigger, marker and clock signals and filter settings, if appropriate.
- General instrument configuration, such as checking the system configuration, configuring networks and remote operation
- Using the common status registers

For a description of such tasks, see the R&S SMW user manual.

### **1.5 Notes on screenshots**

When describing the functions of the product, we use sample screenshots. These screenshots are meant to illustrate as many as possible of the provided functions and possible interdependencies between parameters. The shown values may not represent realistic usage scenarios.

The screenshots usually show a fully equipped product, that is: with all options installed. Thus, some functions shown in the screenshots may not be available in your particular product configuration.

## <span id="page-8-0"></span>2 About the crest factor reduction

Communication standards utilizing higher order modulation techniques or using multiple carrier and complex signals consisting of the signals of more than one digital standard can feature a high crest factor. The signals of some digital standards can have high crest factors also particularly with many channels and long sequences.

#### **About crest factors**

The crest factor represents the ratio of the peak voltage value to the RMS voltage value, i.e. the peak to average ratio (PAR). The higher the crest factor and the resulting dynamics of a signal, the greater the requirement for a power amplifier fed by the signal to be linear.

A high crest factor arises, for example, for a multi carrier signal that has carriers with an identical start phase. The carriers are periodically superposed that leads to high peak voltages in relation to the RMS voltage values.

High crest factors entail two basic problems:

- The nonlinearity of the power amplifier (compression) causes intermodulation which expands the spectrum (spectral regrowth).
- Since the level of the digital to analog  $(D/A)$  converter is relative to the maximum value, the average value is converted with a relatively low resolution. This low resolution leads to a high quantization noise.

Both effects increase the adjacent-channel power.

#### **Clipping and filtering algorithm**

A common and simple approach for achieving a lower PAR is the combination of clipping and filtering.

Clipping is a technique that applies a wanted distortion to the signal. The principle includes specifying a threshold, finding out the signal peaks once the defined limits are exceeded and clipping them off. The level limit is specified as a percentage of the highest peak value. Because clipping is done before filtering, the procedure does not influence the spectrum. The error vector magnitude (EVM) however increases.

However, signal clipping not only changes the peak value but also the average value and the effect on the crest factor is unpredictable.

Filtering is applied after clipping. The used filters are specially designed so that they filter out the distortion.

#### **Peak cancellation algorithm**

The peak cancellation algorithm uses Blackman windowed sinc pulses and subtracts them from the original baseband signal wherever the signal amplitude exceeds a defined threshold. This threshold equals maximum peak of the baseband signal minus a user-definable crest factor difference ("Desired Crest Factor Delta").

This algorithm often provides better EVM results of the output signal versus out of band noise introduced by the pulses, compared to the clipping and filtering method. The cancellation pulse bandwidth is configurable and the cancellation pulse transition bandwidth. The achieved resulting crest factor can be higher than expected, because of filters in the signal processing chain increasing the crest factor again after a previous crest factor reduction.

## <span id="page-10-0"></span>3 Crest factor reduction settings

#### Access:

► Select "Baseband" > "ARB" > "Crest Factor Reduction".

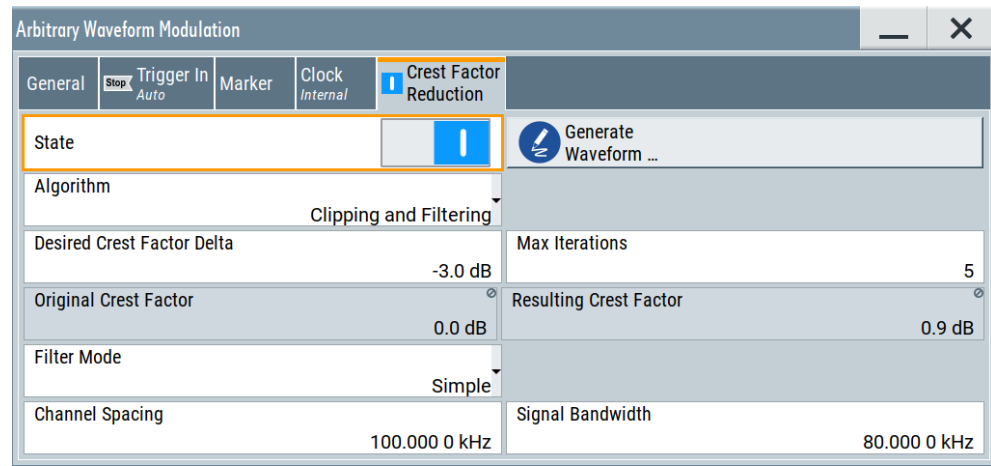

The dialog provides settings to configure and activate crest factor reduction.

#### **Activating crest factor reduction**

Crest factor reduction requires an active "ARB" state and a valid waveform file loaded to the ARB application.

- 1. Load a waveform file.
	- a) Select "ARB" > "General" > "Load Waveform".
	- b) In the file-select dialog, select the waveform file from the directory.

See also chapter "How to load and play waveform files" in the R&S SMW user manual.

- 2. Select "General" > "State" > "On".
- 3. Select "Crest Factor Reduction" > "State" > "On".

The remote commands required to define these settings are described in [Chapter 4,](#page-15-0) ["Remote-control commands", on page 16](#page-15-0).

#### **Settings:**

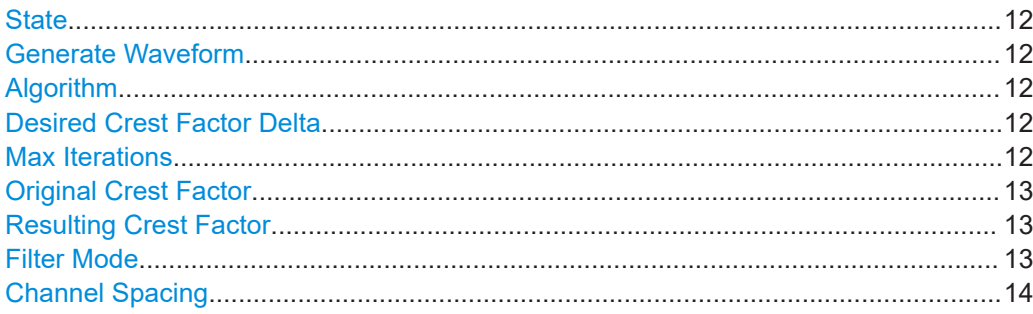

<span id="page-11-0"></span>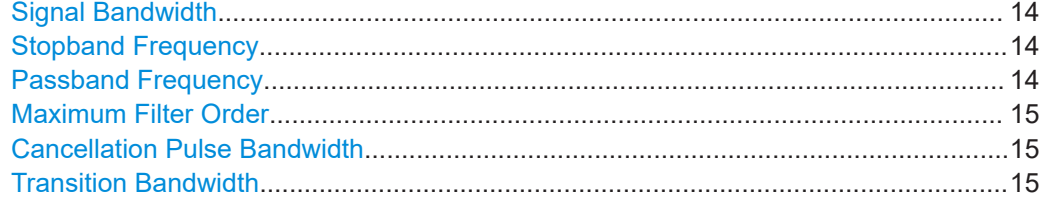

#### **State**

Requires an active "ARB" state, see ["Activating crest factor reduction"](#page-10-0) on page 11. Activates crest factor reduction calculation.

**Note:** You cannot activate the crest factor reduction and the notch filter simultaneously. Enabling the notched filter automatically disables the crest factor reduction.

Remote command:

[\[:SOURce<hw>\]:BB:ARBitrary:CFR\[:STATe\]](#page-17-0) on page 18

#### **Generate Waveform**

With enabled signal generation, triggers the instrument to save the current settings of an arbitrary waveform signal in a waveform file with predefined extension  $*$ . wv. You can define the filename and the directory, in that you want to save the file.

Using the ARB modulation source, you can play back waveform files and/or process the file to generate multi-carrier or multi-segment signals.

Remote command:

[\[:SOURce<hw>\]:BB:ARBitrary:CFR:WAVeform:CREate](#page-21-0) on page 22

#### **Algorithm**

Defines the algorithm for crest factor reduction.

"Clipping and Filtering"

This algorithm performs a hard clipping. It is followed by a low pass filtering of the result in an iterative manner until the target crest factor is reached. You can define the settings of the filter that is used for the calculation.

"Peak Cancelation"

This algorithm subtracts Blackman windowed sinc pulses from the signal wherever the amplitude is above a defined threshold.

Remote command:

[\[:SOURce<hw>\]:BB:ARBitrary:CFR:ALGorithm](#page-17-0) on page 18

#### **Desired Crest Factor Delta**

Sets the value difference by which you want to change your crest factor.

Remote command:

[\[:SOURce<hw>\]:BB:ARBitrary:CFR:DCFDelta](#page-18-0) on page 19

#### **Max Iterations**

Requires "Algorithm" > "Clipping and Filtering".

Sets the number of iterations that are used for calculating the resulting crest factor. The iteration process is stopped when the desired crest factor delta is achieved by 0.1 dB.

<span id="page-12-0"></span>Remote command:

[\[:SOURce<hw>\]:BB:ARBitrary:CFR:ITERations](#page-19-0) on page 20

#### **Original Crest Factor**

Displays the original crest factor of the waveform after the calculation of the resulting crest factor is completed. The original crest factor is calculated as an average over the whole waveform, including any idle periods that can be present in TDD waveforms.

Remote command: [\[:SOURce<hw>\]:BB:ARBitrary:CFR:OCFactor?](#page-19-0) on page 20

#### **Resulting Crest Factor**

Displays the resulting crest factor of the waveform after the calculations are completed. The resulting crest factor is calculated as an average over the whole waveform, including any idle periods that can be present in TDD waveforms.

Remote command:

[\[:SOURce<hw>\]:BB:ARBitrary:CFR:RCFactor?](#page-20-0) on page 21

#### **Filter Mode**

Requires "Algorithm" > "Clipping and Filtering".

Selects which filter mode is used for the filtering.

"Simple" You can specify the RF bandwidth and channel spacing of the signal. The lowpass filter is designed to pass through frequency components inside the signal bandwidth and suppress components in the adjacent channel.

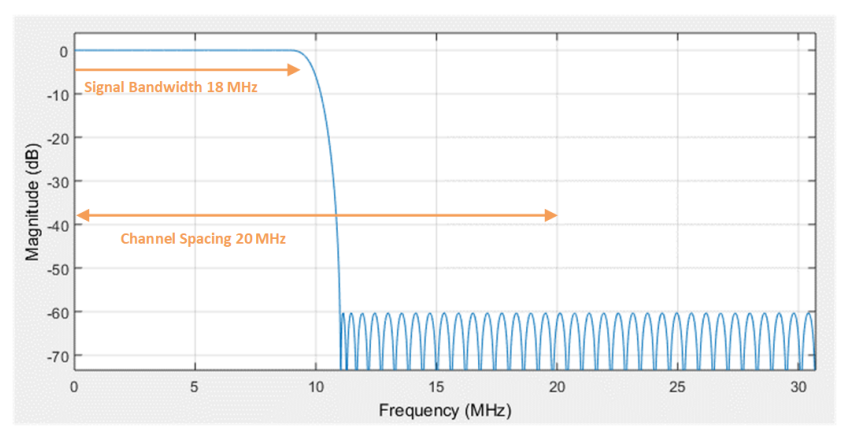

*Figure 3-1: Simple filter mode*

<span id="page-13-0"></span>"Enhanced" In the enhanced filter mode, you can specify the passband and stopband frequencies of the lowpass filter.

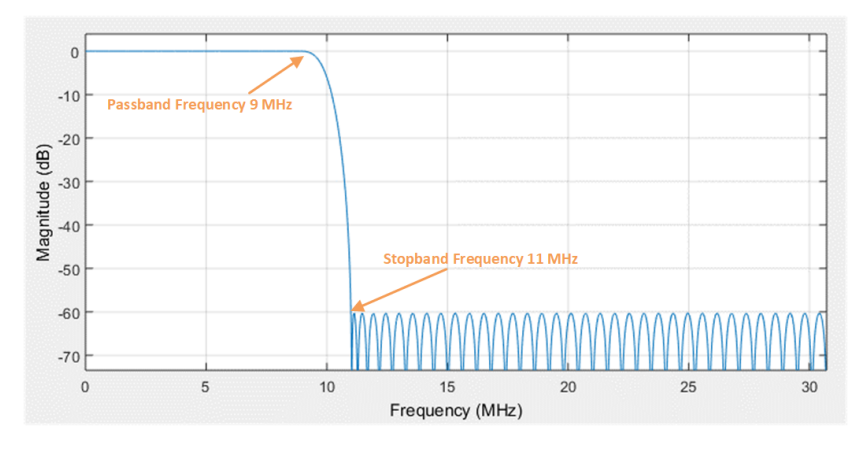

*Figure 3-2: Enhanced filter mode*

#### Remote command:

[\[:SOURce<hw>\]:BB:ARBitrary:CFR:FILTer](#page-18-0) on page 19

#### **Channel Spacing**

Requires "Algorithm" > "Clipping and Filtering" and "Filter Mode" > "Simple".

Sets the channel spacing.

Remote command:

[\[:SOURce<hw>\]:BB:ARBitrary:CFR:CSPacing](#page-18-0) on page 19

#### **Signal Bandwidth**

Requires "Algorithm" > "Clipping and Filtering" and "Filter Mode" > "Simple".

Sets the signal bandwidth. Set a value that is lower than the value of the "Channel Spacing".

Remote command: [\[:SOURce<hw>\]:BB:ARBitrary:CFR:SBANdwidth](#page-20-0) on page 21

#### **Stopband Frequency**

Requires "Algorithm" > "Clipping and Filtering" and "Filter Mode" > "Enhanced".

Sets the stopband frequency of the filter. Frequency components higher than the stopband frequency are filtered out by the lowpass filter.

Remote command: [\[:SOURce<hw>\]:BB:ARBitrary:CFR:SFReq](#page-21-0) on page 22

#### **Passband Frequency**

Requires "Algorithm" > "Clipping and Filtering" and "Filter Mode" > "Enhanced".

Sets the passband frequency. Frequency components lower than the passband frequency are passed through unfiltered.

#### Remote command:

[\[:SOURce<hw>\]:BB:ARBitrary:CFR:PFReq](#page-20-0) on page 21

#### <span id="page-14-0"></span>**Maximum Filter Order**

Requires "Algorithm" > "Clipping and Filtering" and "Filter Mode" > "Enhanced".

Sets the maximum filter order.

Remote command: [\[:SOURce<hw>\]:BB:ARBitrary:CFR:FORDer](#page-18-0) on page 19

#### **Cancellation Pulse Bandwidth**

Requires "Algorithm" > "Peak Cancellation".

Sets the bandwidth of the cancellation pulse.

Remote command:

[\[:SOURce<hw>\]:BB:ARBitrary:CFR:CPBandwidth](#page-17-0) on page 18

#### **Transition Bandwidth**

Requires "Algorithm" > "Peak Cancellation".

Sets the transition bandwidth of the cancellation pulse.

Remote command:

[\[:SOURce<hw>\]:BB:ARBitrary:CFR:TBANdwidth](#page-21-0) on page 22

## <span id="page-15-0"></span>4 Remote-control commands

The following commands are required to perform signal generation in a remote environment. We assume that the R&S SMW has already been set up for remote operation in a network as described in the R&S SMW user manual. Knowledge about the remote control operation and the SCPI command syntax is assumed.

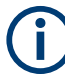

#### **Conventions used in SCPI command descriptions**

For a description of the conventions used in the remote command descriptions, see section "Remote Control Commands" in the R&S SMW user manual.

#### **Common suffixes**

The following common suffixes are used in remote commands:

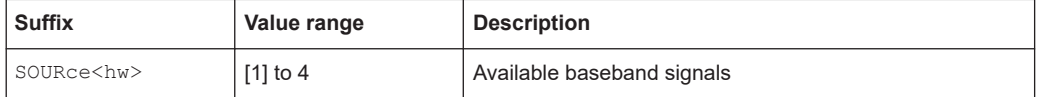

#### **Programming examples**

The corresponding sections of the same title provide simple programming examples for the R&S SMW. The purpose of the examples is to present **all** commands for a given task. In real applications, one would rather reduce the examples to an appropriate subset of commands.

The programming examples have been tested with a software tool which provides an environment for the development and execution of remote tests. To keep the examples as simple as possible, only the "clean" SCPI syntax elements are reported. Non-executable command lines (e.g. comments) start with two // characters.

At the beginning of the most remote control program, an instrument (p) reset is recommended to set the R&S SMW to a definite state. The commands \*RST and SYSTem:PRESet are equivalent for this purpose. \*CLS also resets the status registers and clears the output buffer.

#### **Example: Preparing for CFR**

```
// Load an ARB waveform file, e.g., the file "test.wv".
SOURce1:BB:ARBitrary:LOAD "test"
// Activate ARB.
SOURce1:BB:ARBitrary:STATe 1
```
#### **Example: Applying clipping and filtering algorithm**

```
// Set for filter and clipping CFR algorithm.
SOURce1:BB:ARBitrary:CFR:ALGorithm CLFiltering
SOURce1:BB:ARBitrary:CFR:DCFDelta -3
SOURce1:BB:ARBitrary:CFR:ITERations 5
```

```
// Configure simple filtering.
SOURce1:BB:ARBitrary:CFR:FILTer SIMPle
SOURce1:BB:ARBitrary:CFR:CSPacing 20E6
SOURce1:BB:ARBitrary:CFR:SBANdwidth 18E6
```

```
// Configure enhanced filtering.
SOURce1:BB:ARBitrary:CFR:FILTer ENHanced
SOURce1:BB:ARBitrary:CFR:PFReq 9E6
SOURce1:BB:ARBitrary:CFR:SFReq 11E6
SOURce1:BB:ARBitrary:CFR:FORDer 100
```
#### **Example: Applying peak cancellation algorithm**

```
// Set for peak cancellation CFR algorithm.
SOURce1:BB:ARBitrary:CFR:ALGorithm PCANcellation
SOURce1:BB:ARBitrary:CFR:DCFDelta -3
// Set a cancellation pulse bandwidth of 800 kHz.
SOURce1:BB:ARBitrary:CFR:CPBandwidth 800000
// Set a transition bandwidth of 10 kHz.
SOURce1:BB:ARBitrary:CFR:TBANdwidth 10000
```
#### **Example: Activating and monitoring CFR characteristics**

```
SOURce1:BB:ARBitrary:CFR:STATe 1
SOURce1:BB:ARBitrary:CFR:MEASure:STATe?
// Response: "1"
// Query the original crest factor.
SOURce1:BB:ARBitrary:CFR:OCFactor?
// Response: "6"
// Query the resulting crest factor.
SOURce1:BB:ARBitrary:CFR:RCFactor?
// Response: "3"
// Create the waveform file "cfr.wv" with reduced crest factor.
SOURce1:BB:ARBitrary:CFR:CREate "cfr"
```
The commands specific to the Crest Factor Reduction option are described here:

#### **Commands**

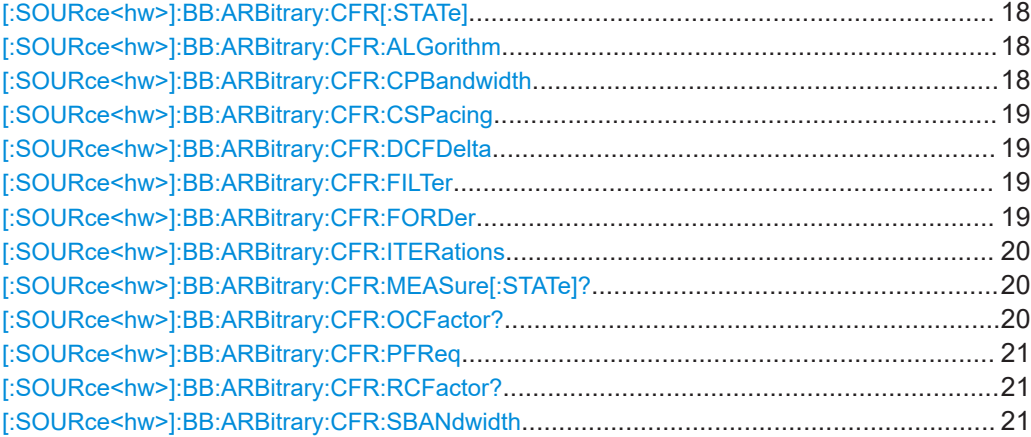

<span id="page-17-0"></span>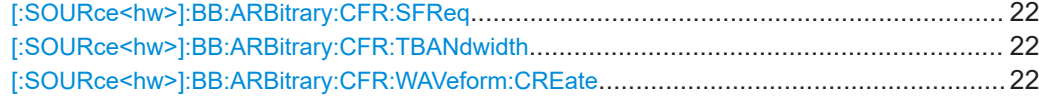

#### **[:SOURce<hw>]:BB:ARBitrary:CFR[:STATe]** <ArbCfrState>

Enables the crest factor reduction calculation.

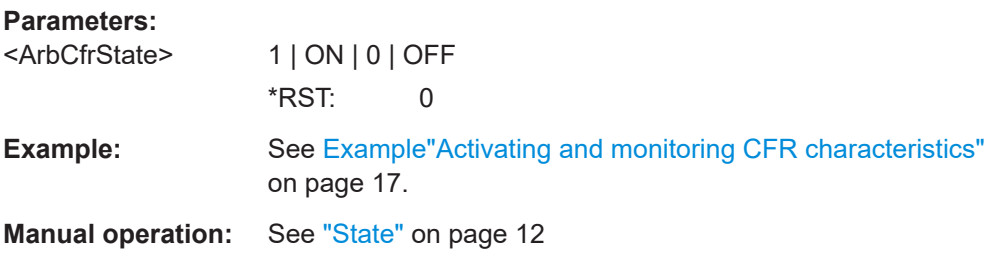

#### **[:SOURce<hw>]:BB:ARBitrary:CFR:ALGorithm** <ArbCfrAlgorithm>

Defines the algorithm for crest factor reduction.

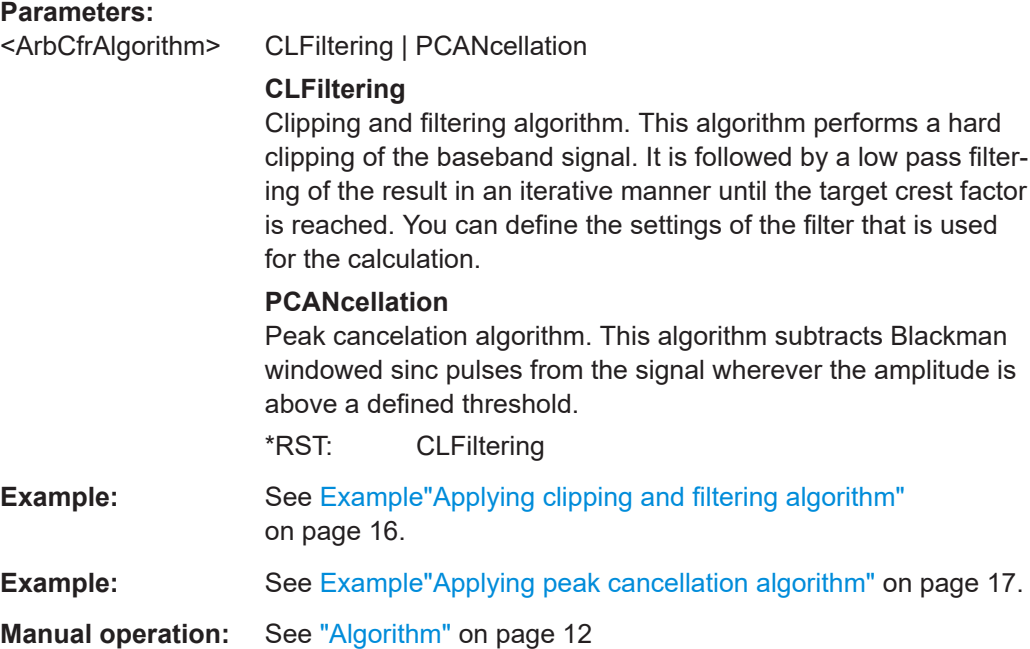

#### **[:SOURce<hw>]:BB:ARBitrary:CFR:CPBandwidth** <ArbCfrCancPulBw>

Sets the cancellation pulse bandwidth for peak cancellation CFR algorithm.

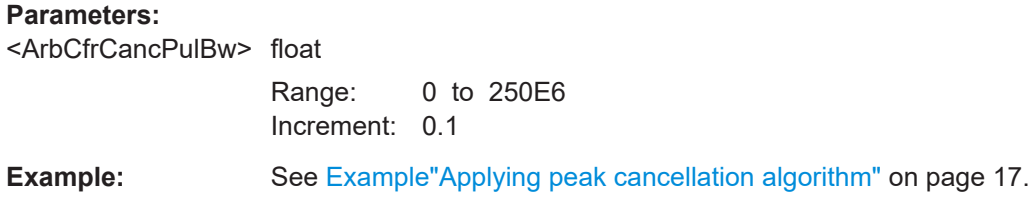

<span id="page-18-0"></span>**Manual operation:** See ["Cancellation Pulse Bandwidth"](#page-14-0) on page 15

#### **[:SOURce<hw>]:BB:ARBitrary:CFR:CSPacing** <ArbCfrChanSpac>

Sets the channel spacing, if [:SOURce<hw>]:BB:ARBitrary:CFR:FILTer is set to SIMPle.

#### **Parameters:**

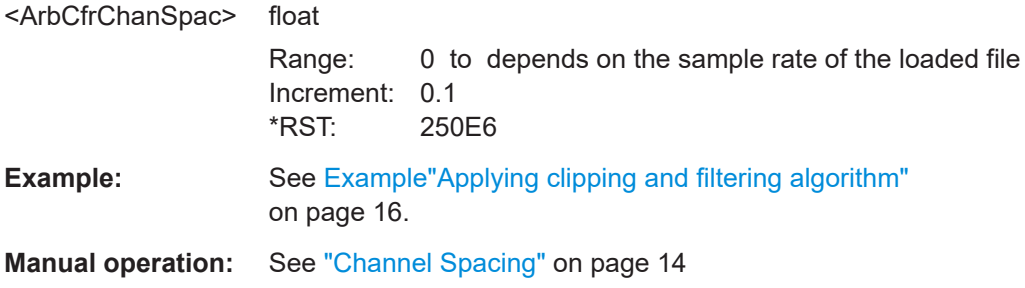

#### **[:SOURce<hw>]:BB:ARBitrary:CFR:DCFDelta** <ArbCfrDCFDelta>

Sets the value difference by which you want to change your crest factor.

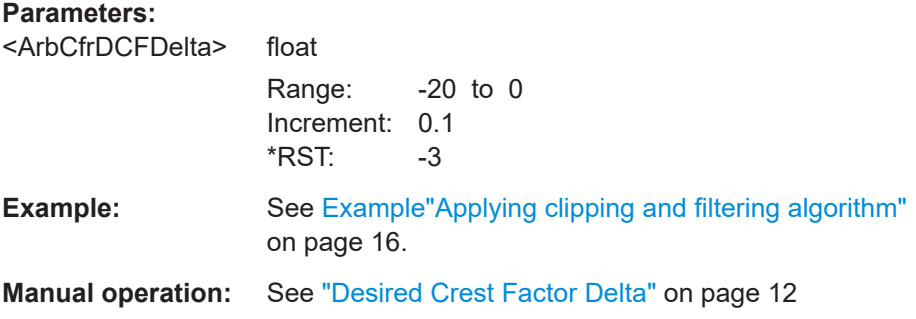

#### **[:SOURce<hw>]:BB:ARBitrary:CFR:FILTer** <ArbCfrFilterMod>

Selects which filter mode is used for the filtering.

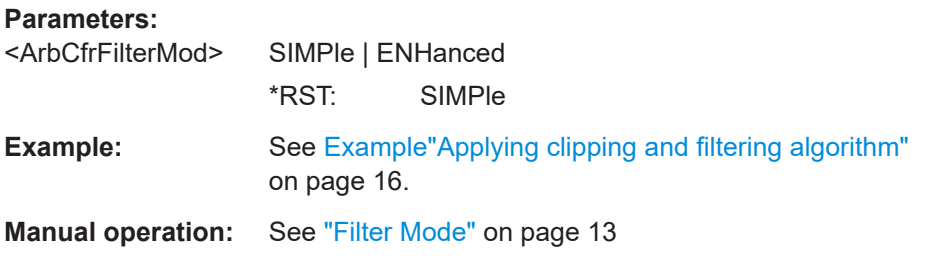

#### **[:SOURce<hw>]:BB:ARBitrary:CFR:FORDer** <ArbCfrMaxFilOrd>

Sets the maximum filter order, if [:SOURce<hw>]:BB:ARBitrary:CFR:FILTer is set to ENHanced.

#### <span id="page-19-0"></span>**Parameters:**

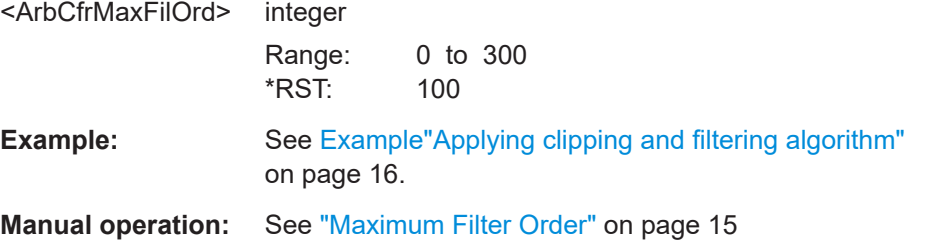

#### **[:SOURce<hw>]:BB:ARBitrary:CFR:ITERations** <ArbCfrMaxIter>

Sets the number of iterations that are used for calculating the resulting crest factor. The iteration process is stopped when the desired crest factor delta is achieved by 0.1 dB.

#### **Parameters:**

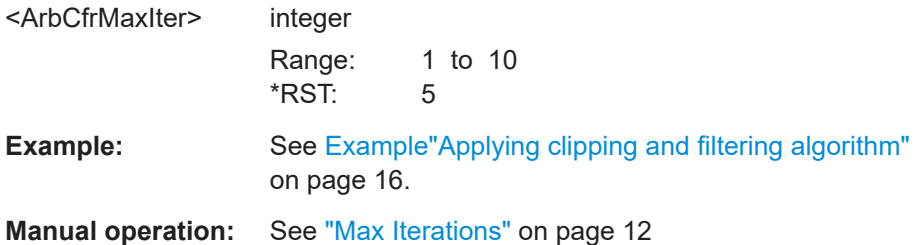

#### **[:SOURce<hw>]:BB:ARBitrary:CFR:MEASure[:STATe]?**

Queries the state of the crest factor reduction calculation.

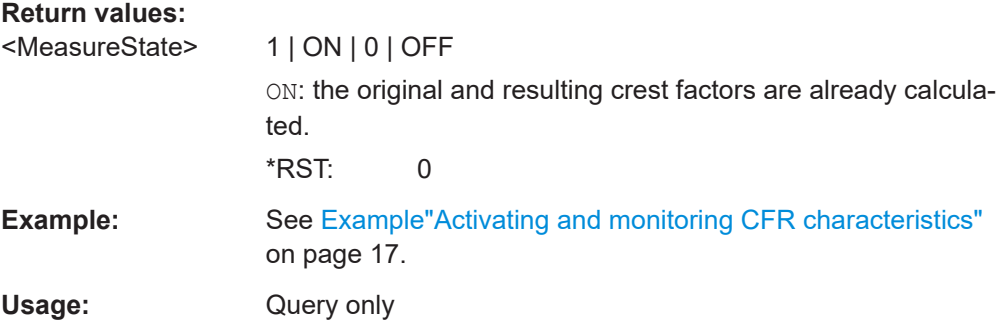

#### **[:SOURce<hw>]:BB:ARBitrary:CFR:OCFactor?**

Queries the original crest factor of the waveform after the calculation of the resulting crest factor is completed. The original crest factor is calculated as an average over the whole waveform, including any idle periods that might be present in TDD waveforms.

#### **Return values:**

<ArbCfrOCrestFac> float

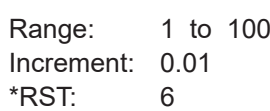

<span id="page-20-0"></span>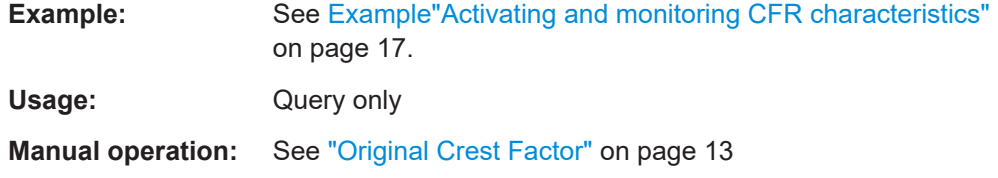

#### **[:SOURce<hw>]:BB:ARBitrary:CFR:PFReq** <ArbCfrPassBFreq>

Sets the passband frequency, if [: SOURce<hw>]:BB:ARBitrary:CFR:FILTer is set to ENHanced. Frequency components lower than the passband frequency are passed through unfiltered.

#### **Parameters:**

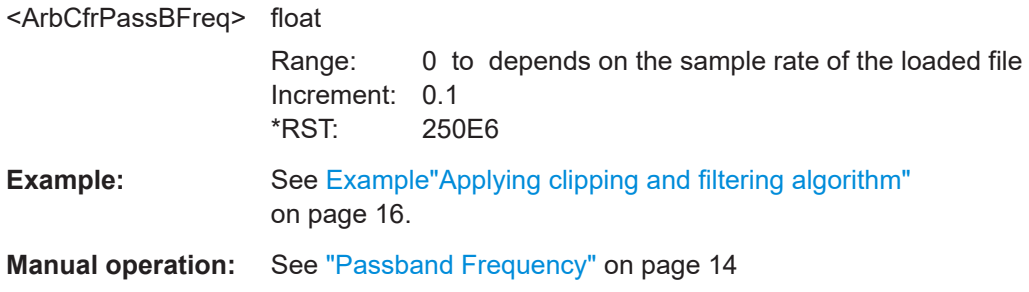

#### **[:SOURce<hw>]:BB:ARBitrary:CFR:RCFactor?**

Queries the resulting crest factor of the waveform after the calculations are completed. The resulting crest factor is calculated as an average over the whole waveform, including any idle periods that might be present in TDD waveforms.

#### **Return values:**

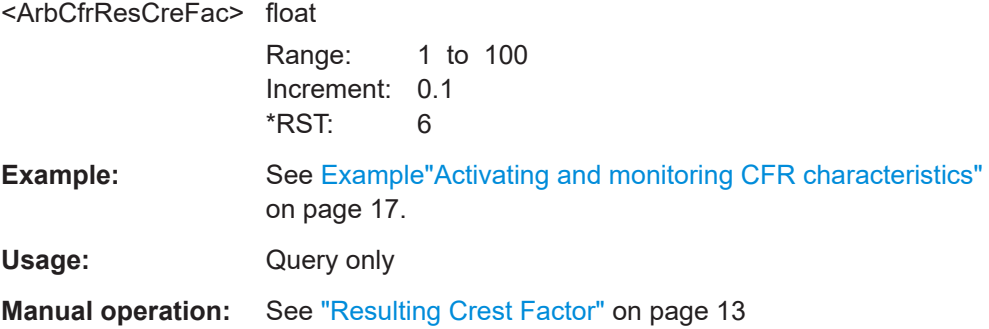

#### **[:SOURce<hw>]:BB:ARBitrary:CFR:SBANdwidth** <ArbCfrSignalBw>

Sets the signal bandwidth, if [\[:SOURce<hw>\]:BB:ARBitrary:CFR:FILTer](#page-18-0) is set to SIMPle.

The value of the signal bandwidth should not be higher than the channel spacing ( $[$ : [SOURce<hw>\]:BB:ARBitrary:CFR:CSPacing](#page-18-0)).

#### <span id="page-21-0"></span>**Parameters:**

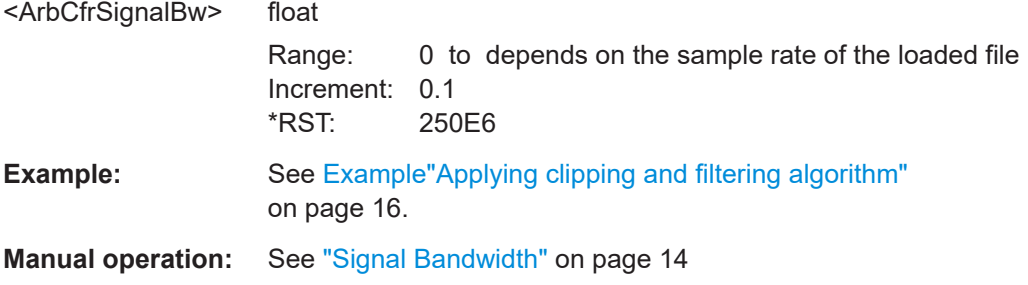

#### **[:SOURce<hw>]:BB:ARBitrary:CFR:SFReq** <ArbCfrStopBFreq>

Sets the stopband frequency of the filter, if [\[:SOURce<hw>\]:BB:ARBitrary:CFR:](#page-18-0) [FILTer](#page-18-0) is set to ENHanced. Frequency components higher than the stopband frequency are filtered out by the lowpass filter.

#### **Parameters:**

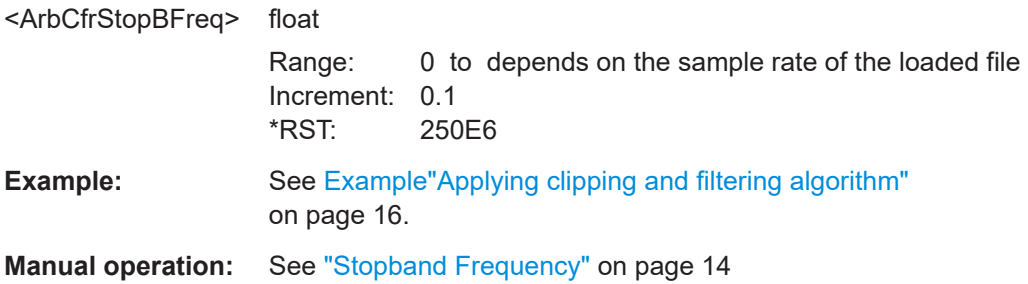

#### **[:SOURce<hw>]:BB:ARBitrary:CFR:TBANdwidth** <DDArbCfrTranBw>

Sets the transition bandwidth of the cancellation pulse for peak cancellation CFR algorithm.

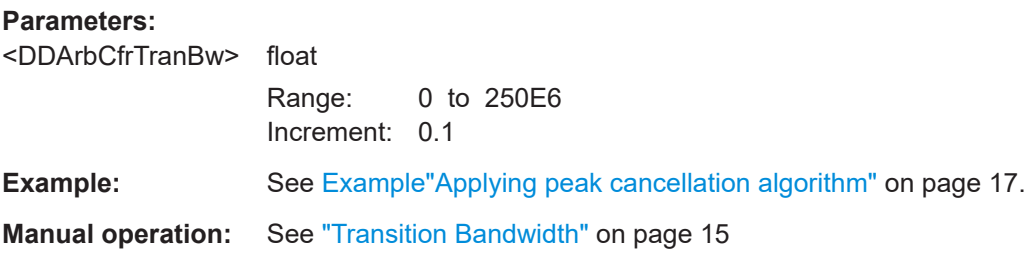

#### **[:SOURce<hw>]:BB:ARBitrary:CFR:WAVeform:CREate** <CreateWvFile>

With enabled signal generation, triggers the instrument to save the current settings in a waveform file. Waveform files can be further processed.

The filename and the directory it is saved in are user-definable; the predefined file extension for waveform files is  $*$ . wv.

#### **Setting parameters:**

<CreateWvFile> string

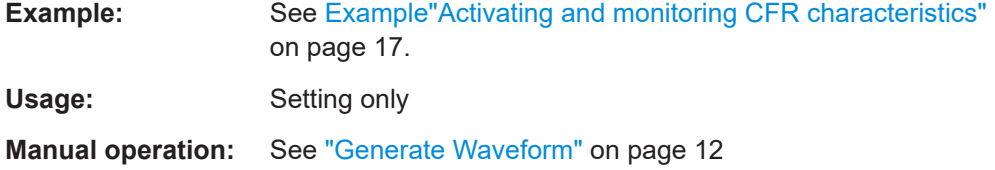

## <span id="page-23-0"></span>List of commands

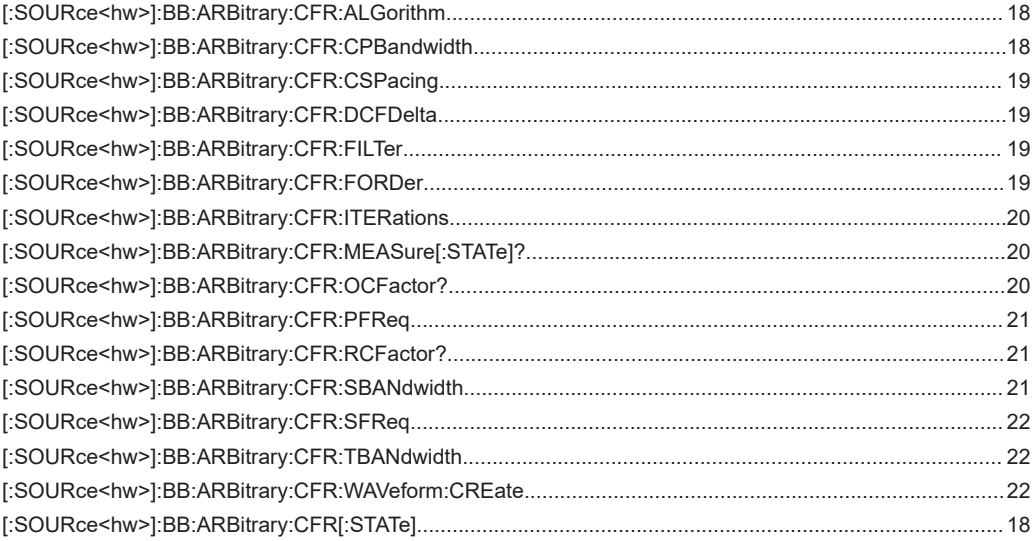

# <span id="page-24-0"></span>Index

## $\overline{\mathsf{A}}$

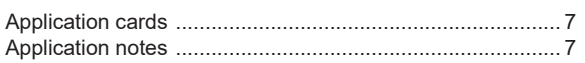

### $\overline{\mathbf{B}}$

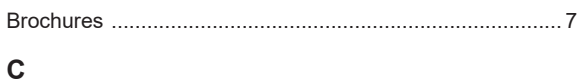

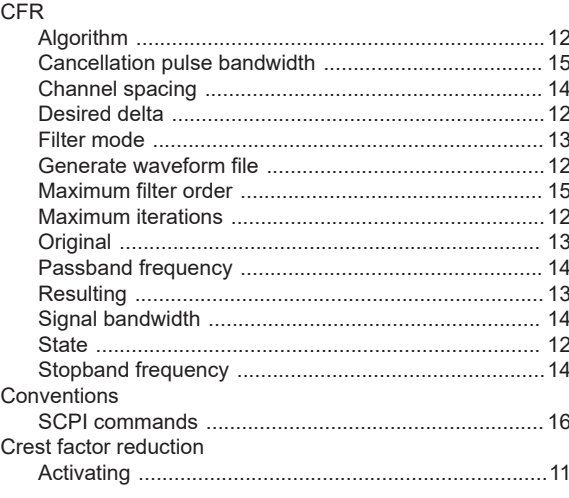

### D

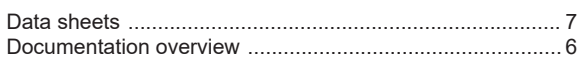

### G

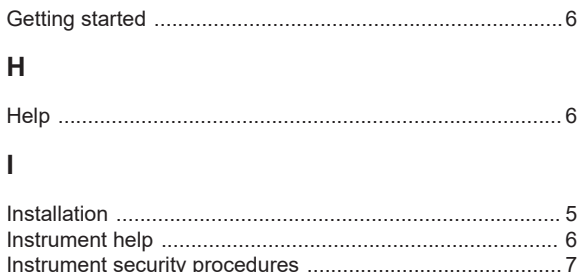

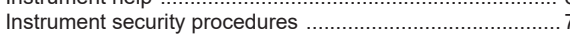

## $\mathsf{o}$

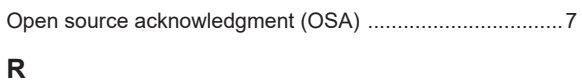

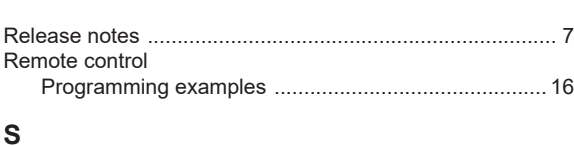

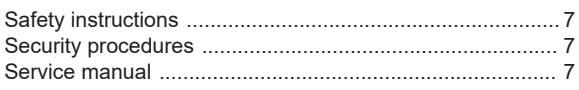

### $\mathbf{T}$

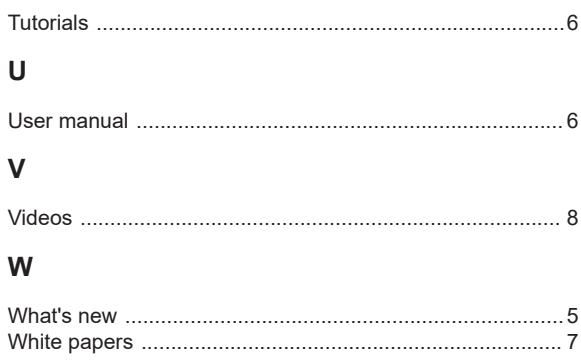